**CENTRO DE CIENCIAS HUMANAS Y SOCIALES (CCHS) c/ Albasanz, 26-28 28037 - Madrid** 

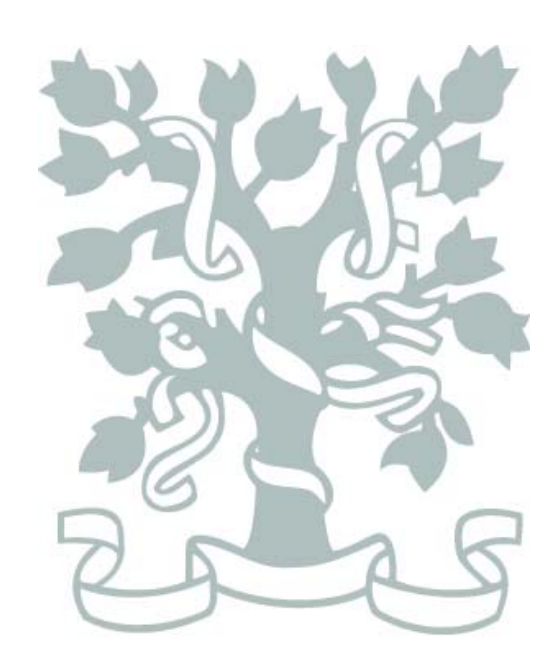

CSIC

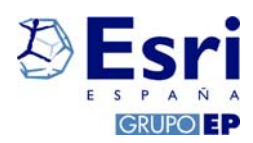

**Conexión al Servidor de Licencias para**  *ARCGIS Desktop* 

## **Guía de instalación**

**EL PRESENTE DOCUMENTO SIRVE DE AYUDA PARA REALIZAR LA CONEXIÓN AL SERVIDOR DE LICENCIAS TRAS HABER INSTALADO EL SOFTWARE ARCGIS DESKTOP**

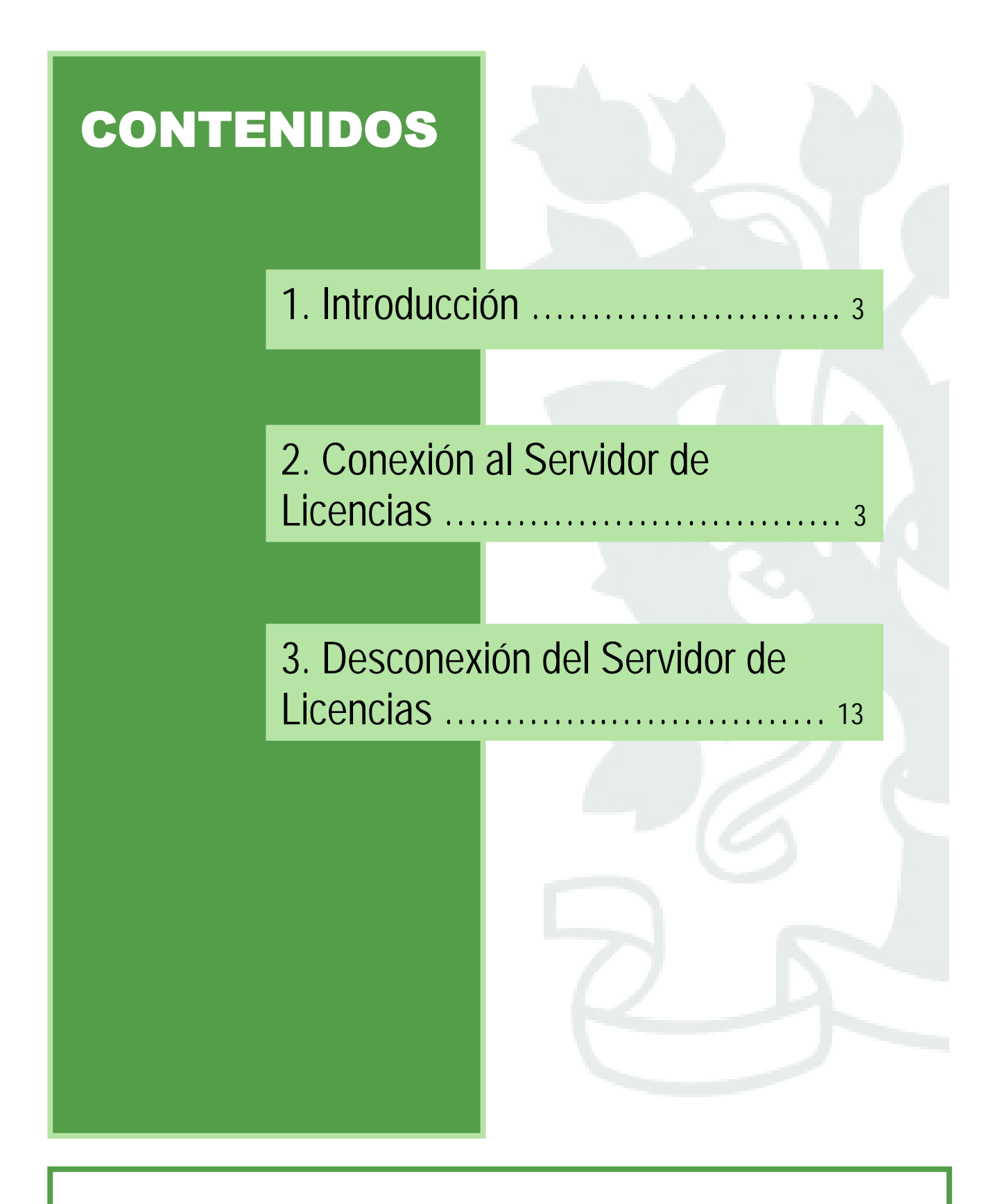

Este documento tiene como objeto ser una guía explicativa del proceso de conexión al Servidor de Licencias de software ESRI una vez instalado el software ArcGIS Desktop en cualquiera de sus modalidades (ArcView, ArcEditor o ArcInfo). Se recomienda leerlo detenidamente y ponerse en contacto con el servicio de soporte en caso de duda.

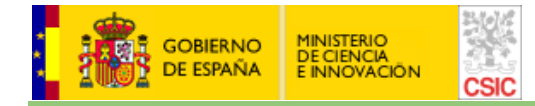

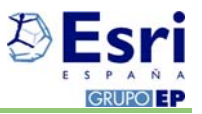

## **1. Introducción**

El presente documento es una breve guía de instalación para, una vez instalado el software de ESRI ArcGIS Desktop en nodo flotante, conectarse al servidor de licencias del CSIC para poder trabajar con la aplicación descargada para la que se ha obtenido autorización.

Existirá en el CTI (Centro Técnico de Informática) un servidor de licencias centralizado, al que se conectarán necesariamente los usuarios del software, es decir, el cliente siempre tiene que estar conectado (sólo en caso de licencias desktop, no en el caso de licencias de software servidor como ArcIMS o ArcSDE) y la conexión se realizará vía VPN SSL (Virtual Private Network o Red Privada Virtual); se trata de una red privada de datos que puede hacer uso de infraestructuras de telecomunicaciones compartidas.

Sólo podrán conectarse aquellos usuarios que estén integrados en el Directorio corporativo del CSIC de los Servicios Centrales, por lo que deberán darse de alta en el mismo aquellos miembros pertenecientes a centros mixtos o a unidades asociadas que vayan a utilizar el software; es la gerencia de cada centro la encargada de esto.

Si tiene cualquier duda sobre el proceso de instalación, le rogamos ponerse en contacto con el servicio de soporte en la dirección de correo soporte esri@cchs.csic.es, o con la Unidad SIG del Centro de Ciencias Humanas y Sociales de Madrid (CCHS).

## **2. Conexión al Servidor de Licencias**

La conexión al Servidor de Licencias corporativas de software SIG implica realizar una serie de cambios en la máquina donde se ha instalado el software (ArcGIS Desktop), concretamente en el Registro de su sistema operativo. Por ello se recomienda encarecidamente que dicho procedimiento lo lleve a cabo un Administrador del Sistema.

Los pasos a seguir son los que se especifican a continuación:

1. Se van a proceder a realizar una serie de cambios en el Registro para lo cual debe pulsar el botón **Inicio** de su sesión de Windows.

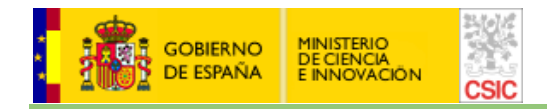

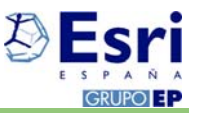

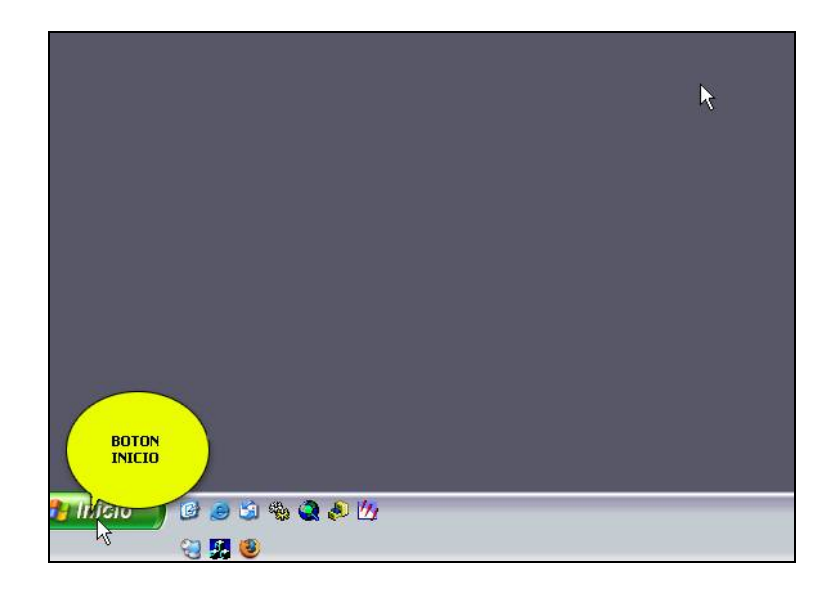

2. A continuación haga clic en la opción **Ejecutar** del menú desplegable.

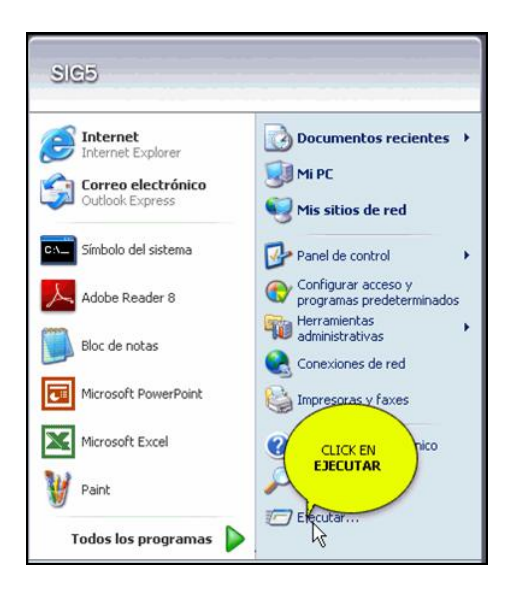

3. Debe teclear la orden **regedit** y pulsar el botón "Aceptar" a continuación para abrir el Editor del Registro de Windows.

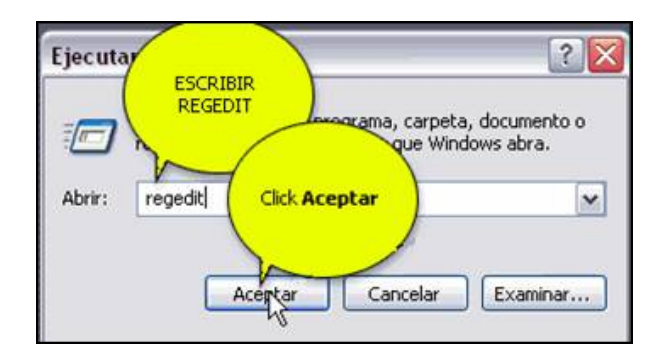

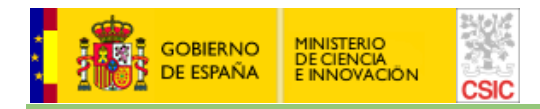

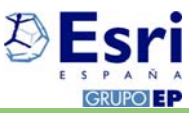

4. Debe navegar en el árbol de carpetas hasta localizar la ruta HKEY\_LOCAL\_MACHINE / SOFTWARE / ESRI / License, tal y como se muestra a continuación:

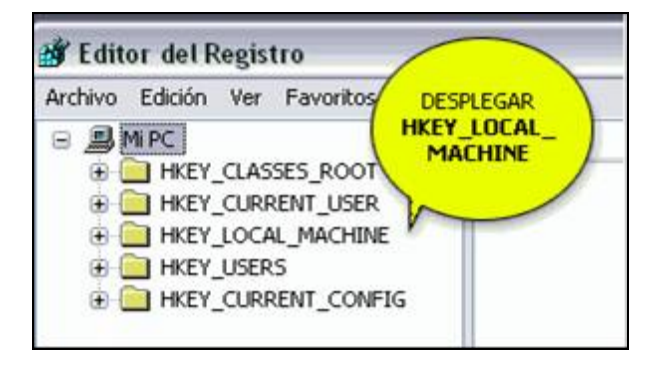

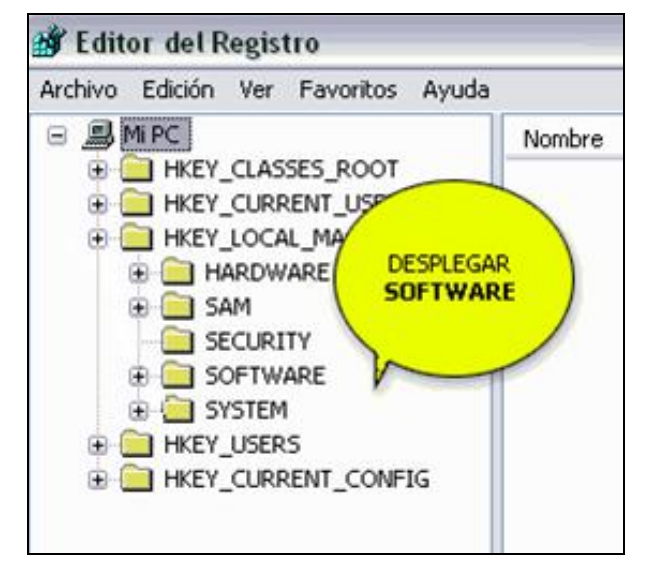

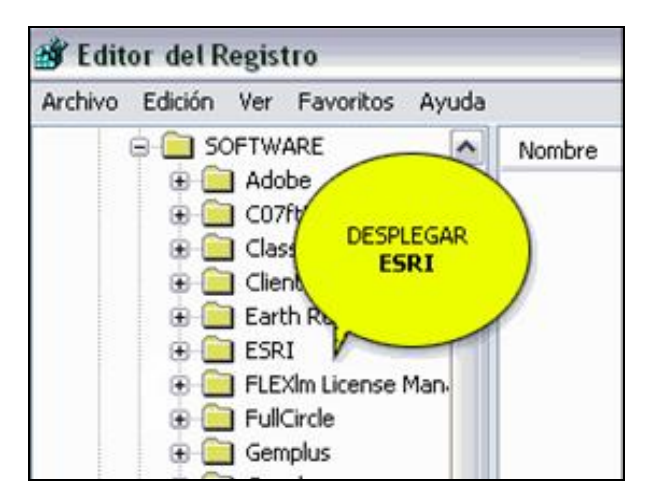

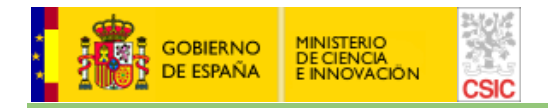

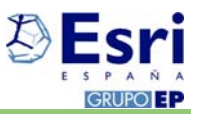

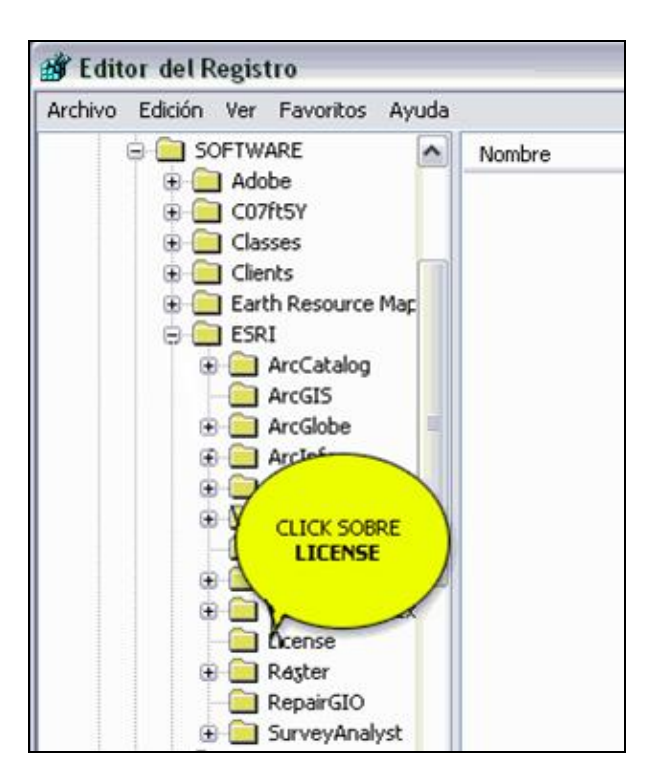

5. Dentro de la carpeta "License", haga doble clic sobre el elemento LICENSE\_SERVER.

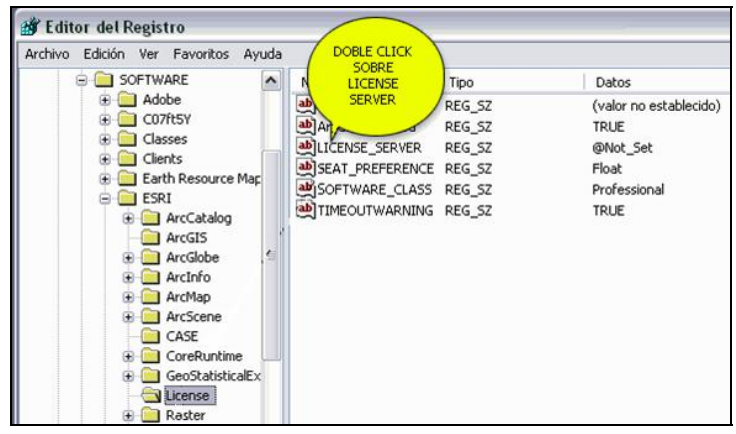

6. En la ventana que aparece a continuación debe sustituir **@Not\_Set** por el nombre del servidor de licencias, en este caso debe teclear **@nispero.csic.es**, y pulsar el botón "Aceptar".

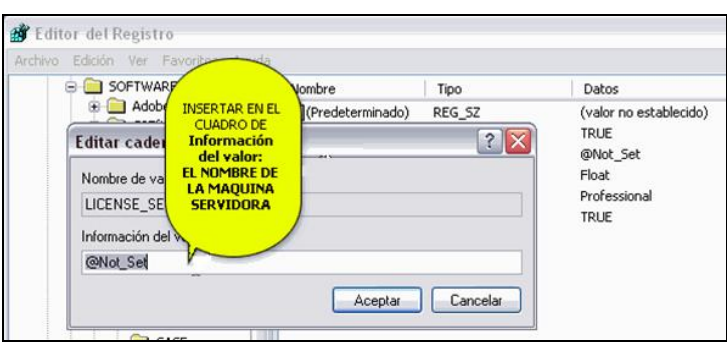

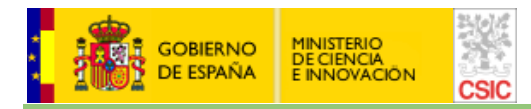

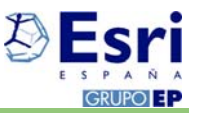

7. Una vez hechos los cambios anteriores cierre la ventana del Editor de Registro.

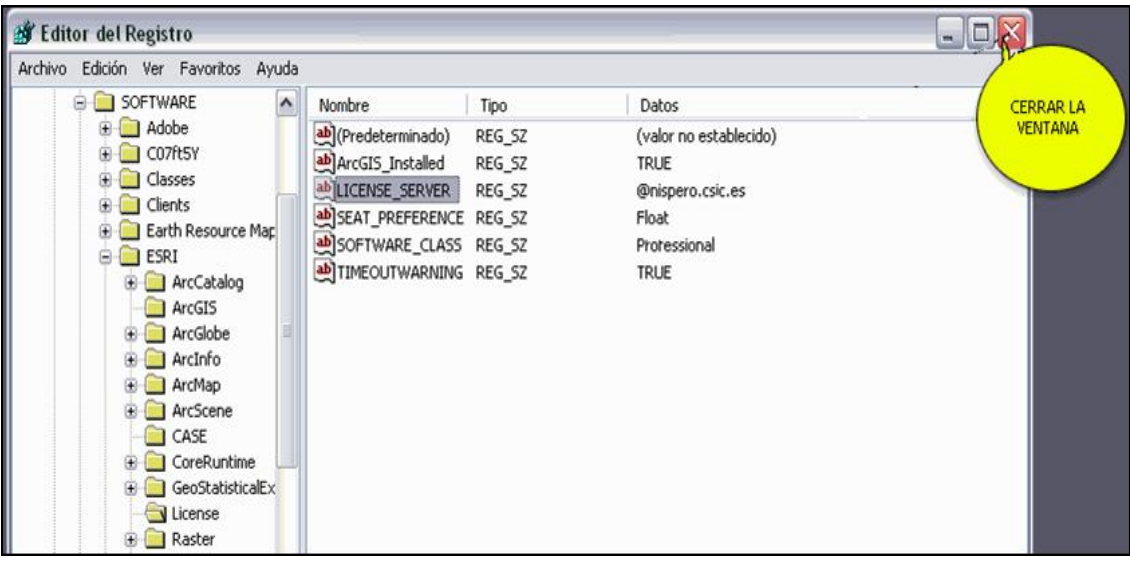

8. El siguiente paso consiste en acceder a la licencia vía VPN (Virtual Private Network), para lo cual abra una sesión de su navegador de Internet (ej.: Internet Explorer) y teclee la ruta **https://vpn.csic.es**

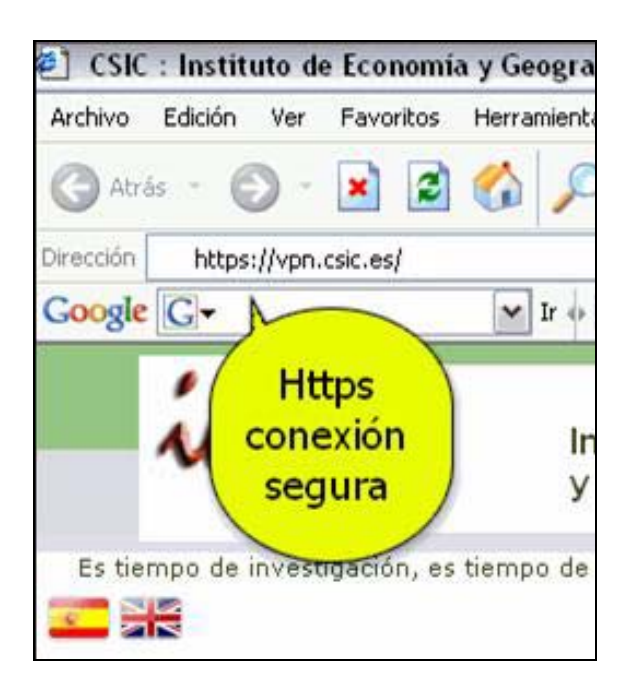

9. En función de cómo tenga configurado su navegador, el sistema quizás le muestre una serie de mensajes de advertencia relativos a temas de seguridad, haga clic en el botón "Aceptar" o "Sí" en cualquier caso tal y como se muestra a continuación:

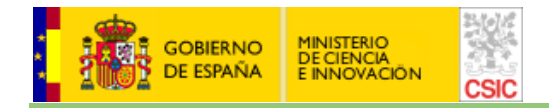

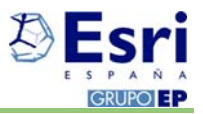

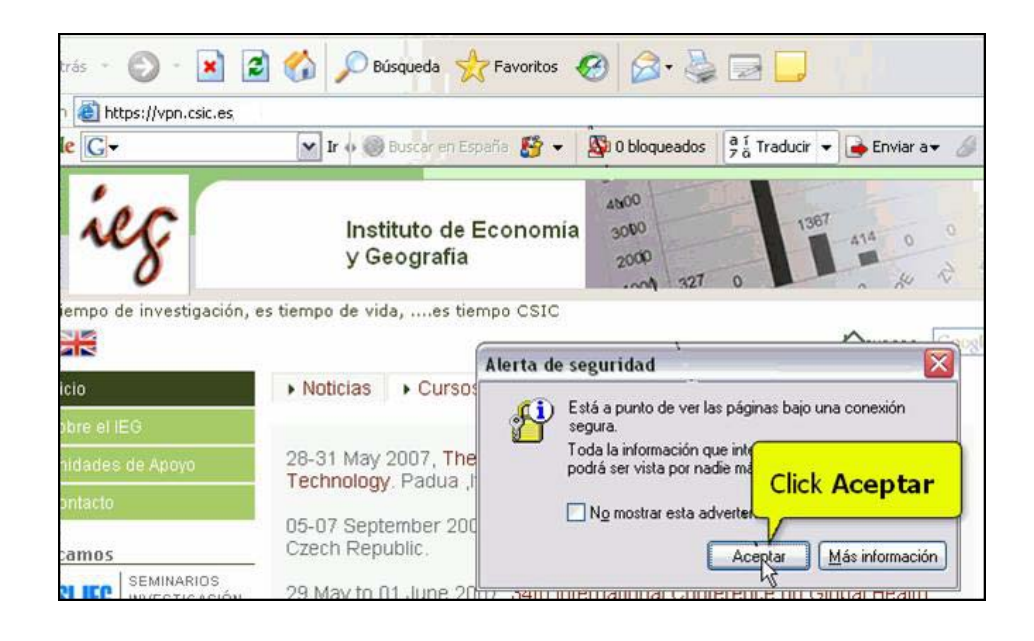

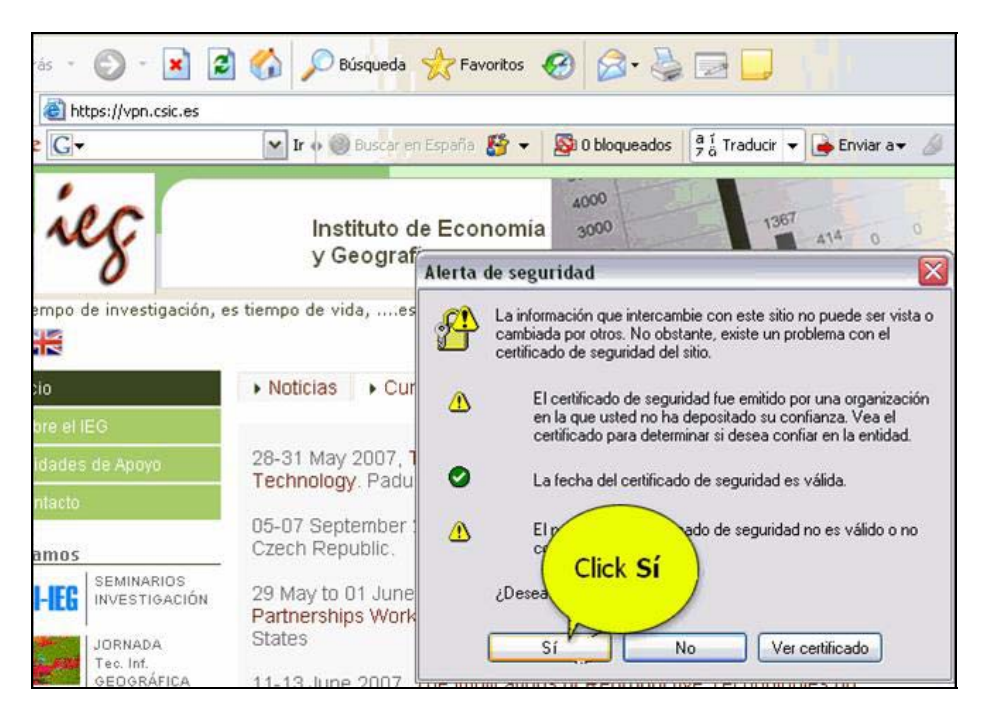

10. El navegador mostrará después la pantalla de inicio al "Portal de Acceso Seguro" del CSIC, debe introducir su "usuario" y "clave" de acceso que habitualmente utiliza para acceder a la Intranet del CSIC<sup>1</sup>, y a continuación hacer clic sobre el botón "Sign In".

 $\overline{a}$ 

<sup>1</sup> Ya se ha comentado anteriormente que es requisito imprescindible que el usuario del software debe estar dado previamente de alta en el Directorio Corporativo del CSIC porque en caso contrario no podrá acceder a la licencia.

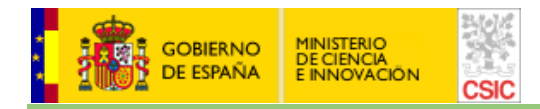

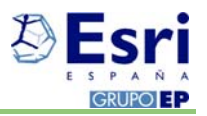

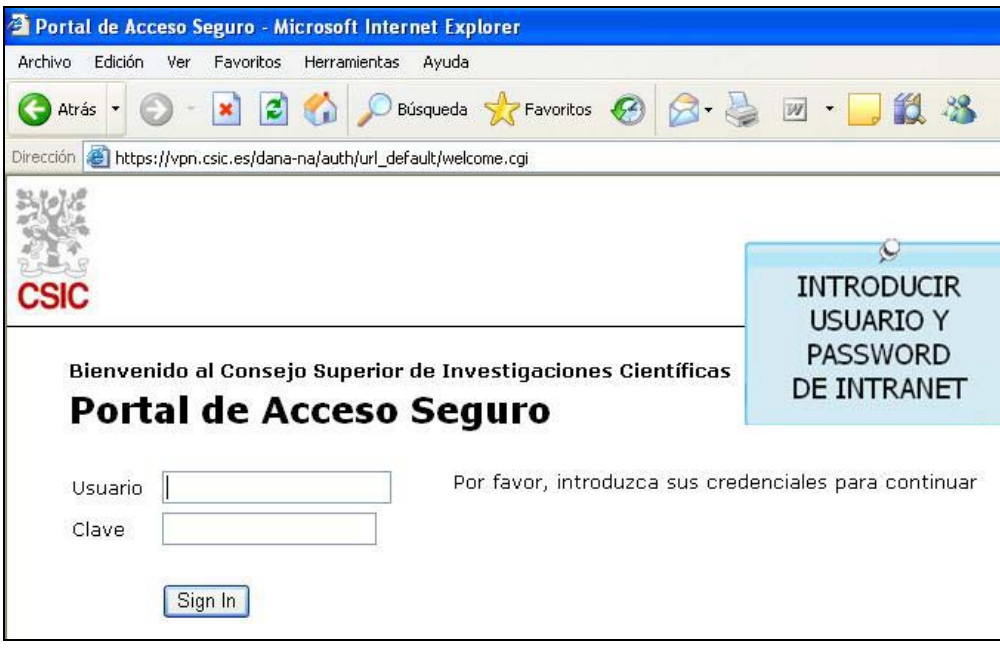

11. En el paso siguiente debe hacer clic en el botón "Inicio" en el apartado de "Sesiones de aplicaciones cliente" en el subapartado "Java Secure Application Manager", tal y como se indica a continuación.

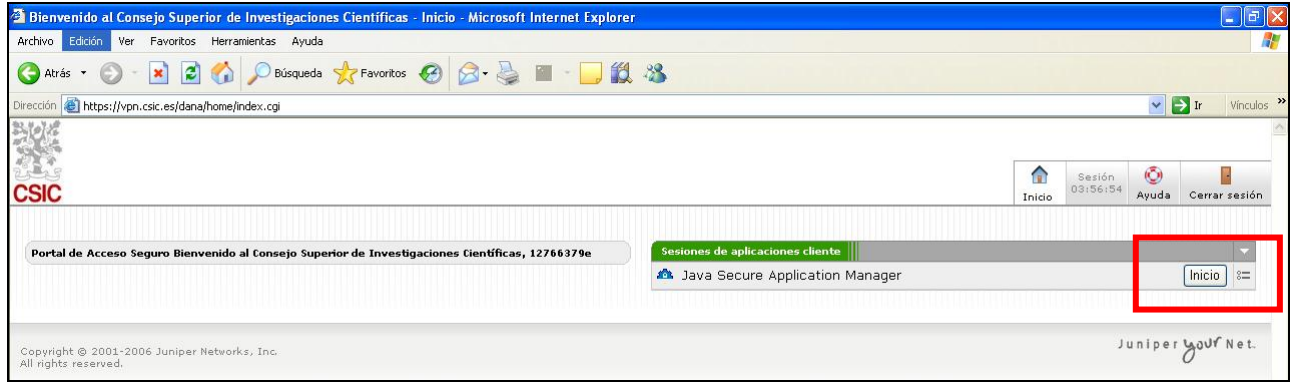

12. Nuevamente es probable que el sistema le muestre una serie de mensajes relativos a "Alertas de seguridad", a los que deberá contestar afirmativamente tal y como se muestra a continuación:

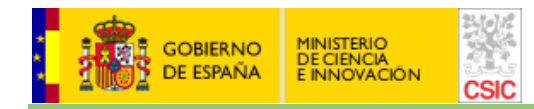

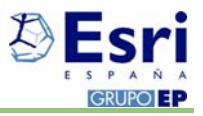

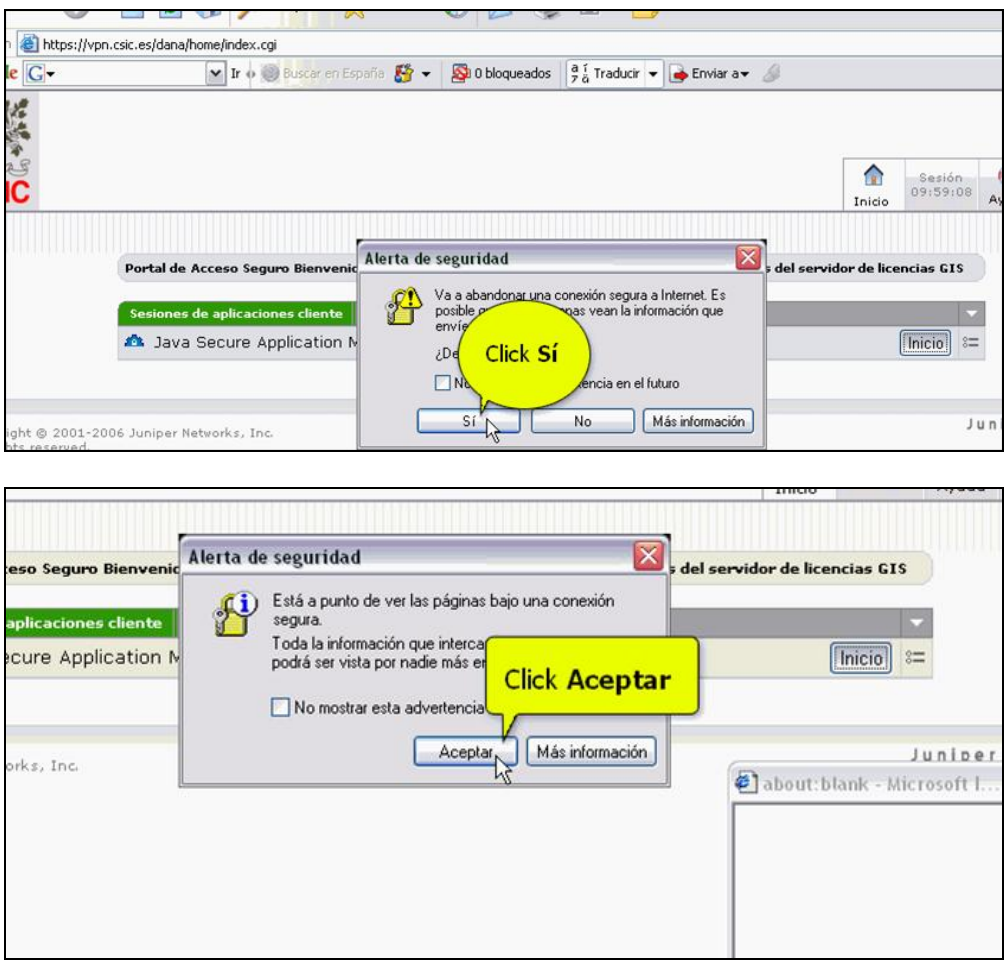

Si el sistema le muestra el siguiente mensaje, responda afirmativamente tal y como se indica a continuación:

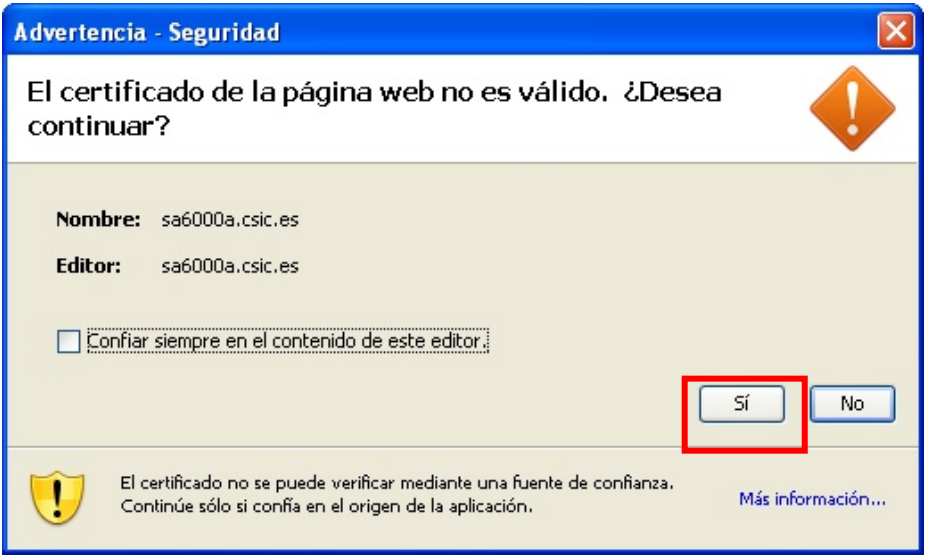

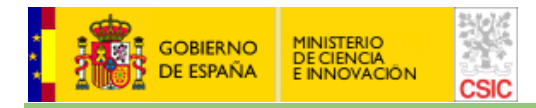

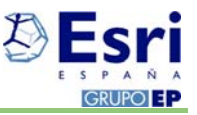

Si el sistema le muestra el siguiente mensaje, solicitándole permiso para ejecutar la aplicación, responda haciendo clic en el botón "Ejecutar", tal y como se indica a continuación:

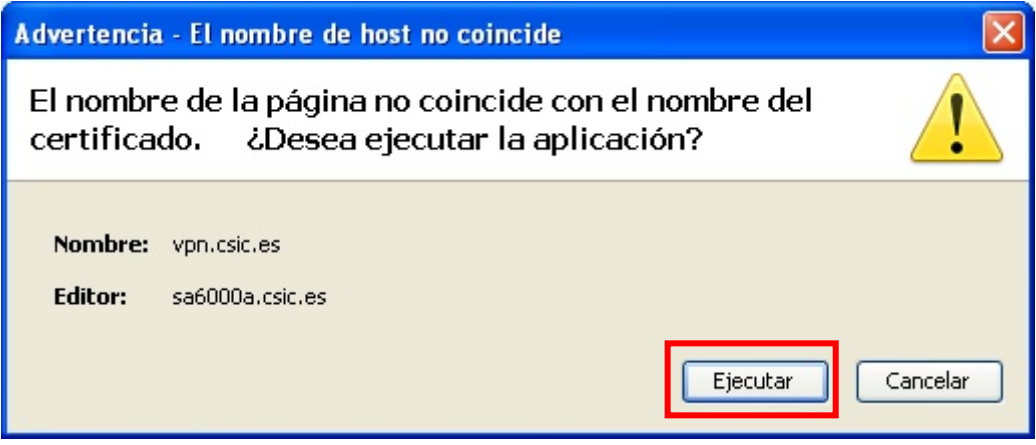

13. A continuación el sistema abre una nueva ventan, que EN NINGÚN CASO DEBE CERRAR mientras trabaje con el software ArcGIS (al igual que la página de la conexión VPN), en la que el sistema se conecta al administrador de sesiones.

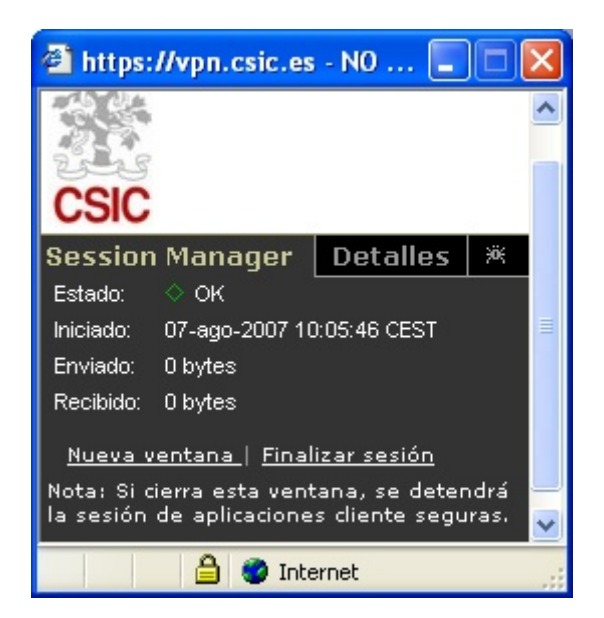

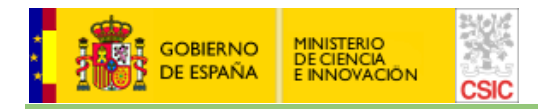

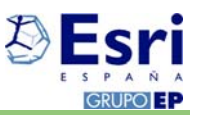

- 14. Tendrá la seguridad de disponer ya de una licencia de software cuando en la ventana correspondiente al gestor de sesiones (Session Manager) aparezca el apartado "Estado" como OK con un icono en color **verde**. Nuevamente recordarle que NO DEBE CERRAR ESTA VENTANA mientras vaya a trabajar con ArcGIS, pues perdería la conexión con el servidor de licencias.
- 15. Una vez conectado al servidor de licencias del CTI, el último paso es arrancar la aplicación con la que va a trabajar, en este caso ArcGIS Desktop.

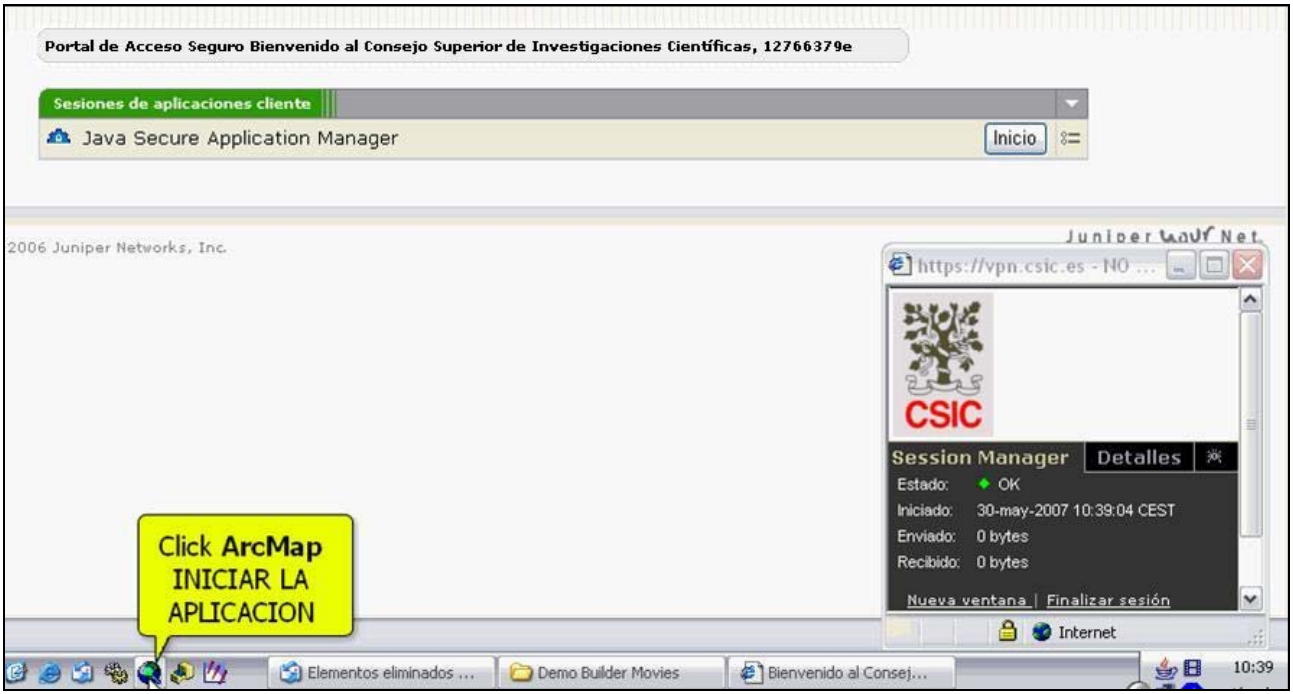

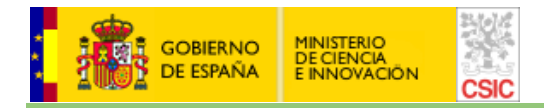

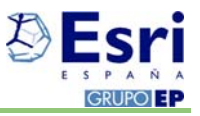

## **3. Desconexión del Servidor de Licencias**

Una vez haya finalizado su sesión de trabajo con el programa de ESRI o Leica, debe desconectarse del servidor de licencias porque en caso contrario tendrá problemas de conexión en futuras sesiones de trabajo. Para ello siga los pasos que se indican a continuación:

- 1. Cierre la aplicación que ha estado utilizando en su sesión de trabajo (ej.: ArcGIS Desktop).
- 2. En la ventana del gestor de sesiones que controla su conexión al servidor de licencias, haga clic en el enlace "Finalizar sesión" tal y como se indica a continuación:

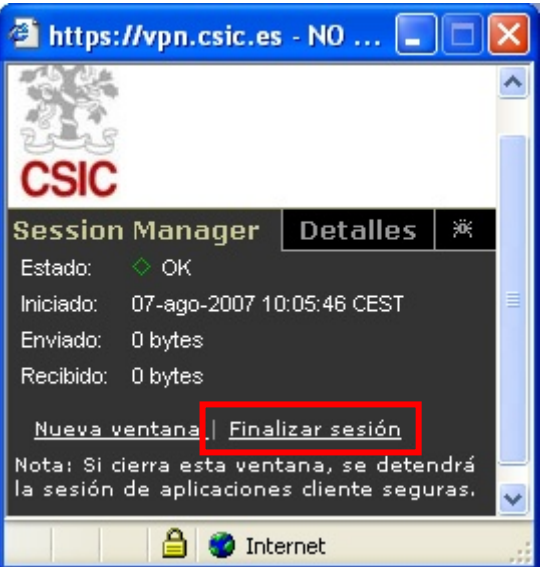

3. Si le aparece el siguiente mensaje de confirmación, haga clic en el botón "Aceptar" tal y como se indica a continuación:

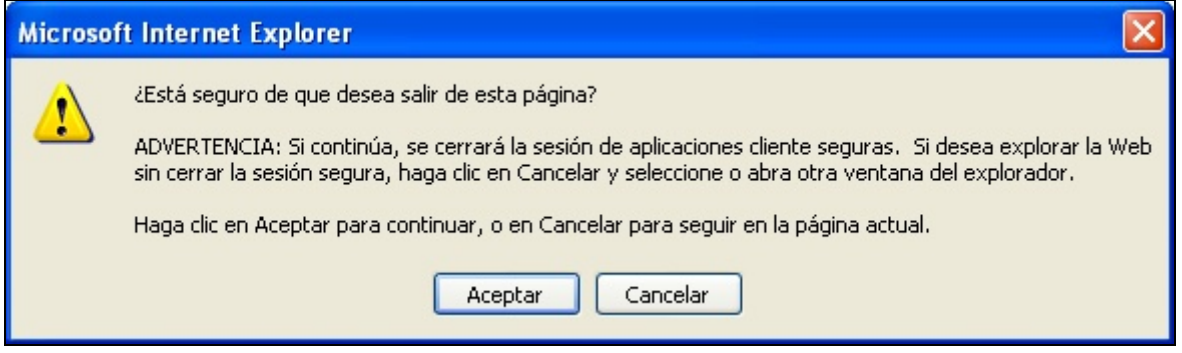

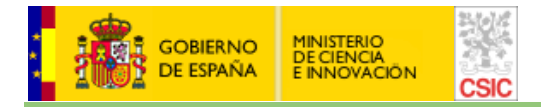

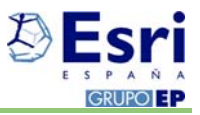

4. En la página que tiene abierta con su navegador de Internet habitual correspondiente a la sesión VPN que abrió al inicio, haga clic en el botón "Cerrar sesión" ubicado en la parte superior derecha de dicha página.

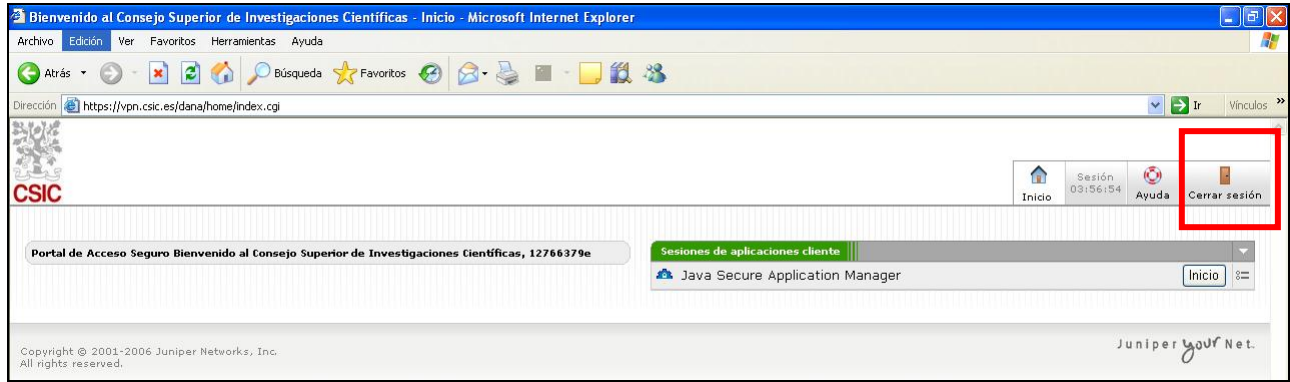

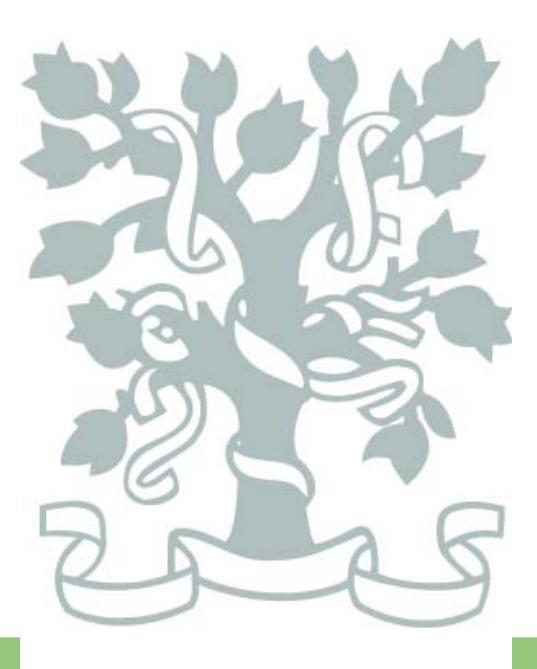

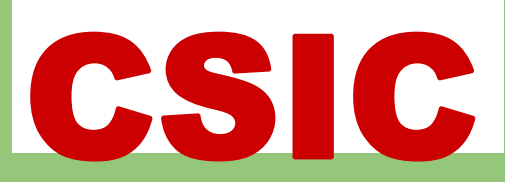

**CENTRO DE CIENCIAS HUMANAS Y SOCIALES (CCHS) c/ Albasanz, 26-28 28037 - Madrid**